# **КРАТКОЕ РУКОВОДСТВО ПО ЗАПУСКУ PEL 115 (RU)**

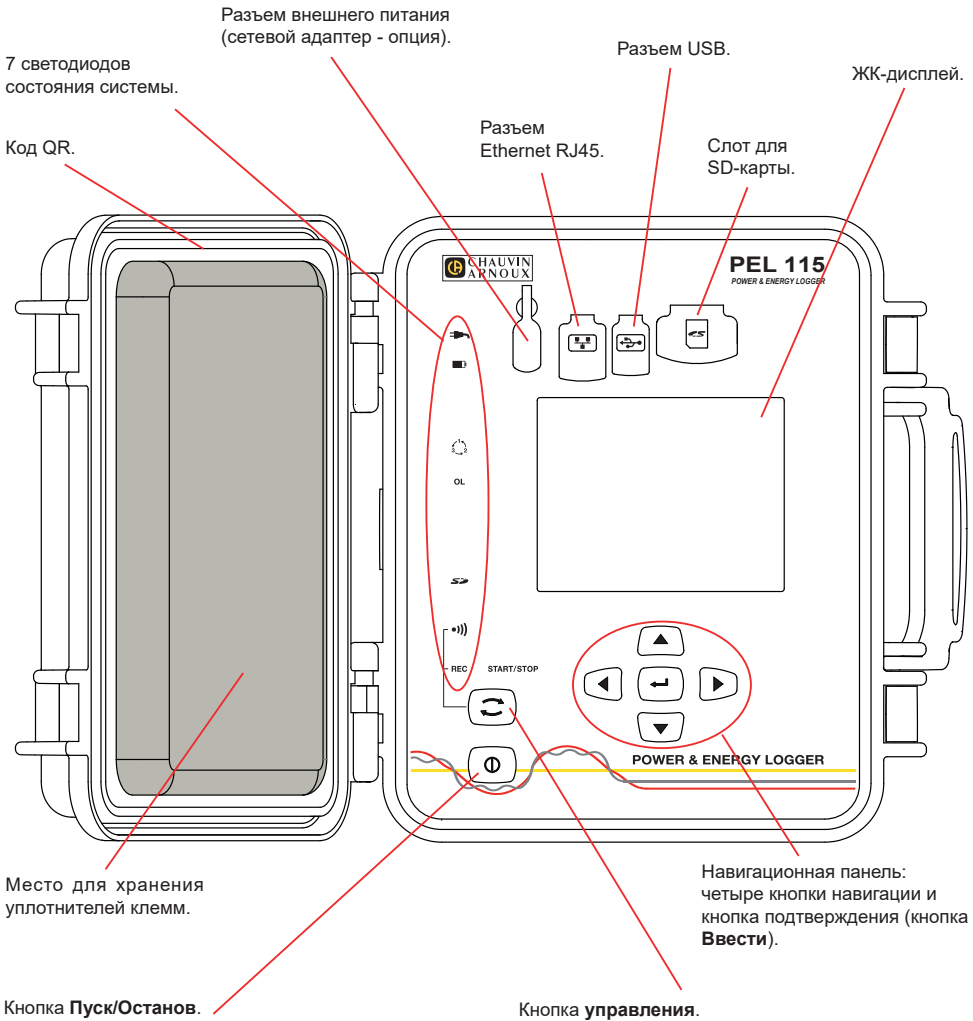

- Чтобы запустить устройство, подсоедините клеммы к сети.
- Чтобы отключить устройство, отсоедините клеммы и нажимайте кнопку несколько секунд. Вы не можете выключить устройство PEL до тех пор, пока как оно подключено к источнику питания

или пока идет запись (или находится в ожидании).

Нажмите и удерживайте. Световые индикаторы **REC** и **•))** загораются один за другим на 3 секунды каждый. Отпустите кнопку, когда нужная функция включена.

- При отпускании кнопки, когда светодиод **REC** горит, запись включается или выключается.
- При отпускании кнопки, когда светодиод •)) горит, включается или выключается соединение Wi-Fi.

# **УСТАНОВКА ЦВЕТОВОЙ МАРКИРОВКИ**

Для многофазных измерений, отметьте датчики тока, провода под напряжением и клеммы цветными кольцами и кусочками, поставляемыми с устройством, маркируя соответствующим цветом каждую клемму.

- Отсоедините соответствующие кусочки и поместите их в отверстиях над клеммами (большие для клемм тока, маленькие - для клемм напряжения).
- Зажмите кольцо того же цвета на каждом конце провода, который будет подсоединен к клемме.

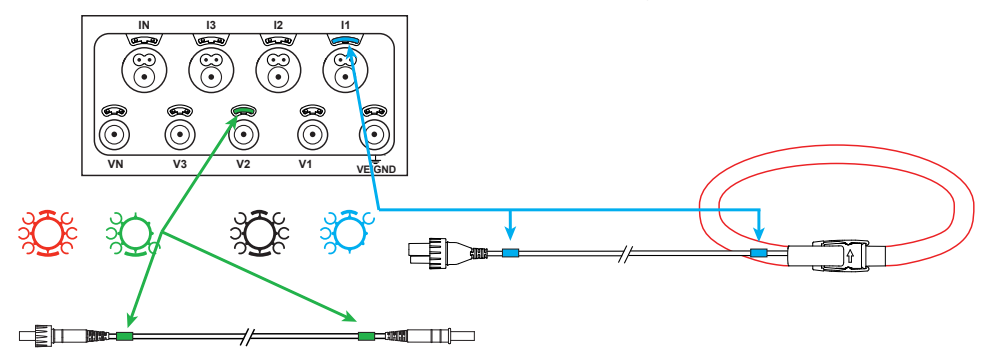

#### **СВЕТОДИОДЫ**

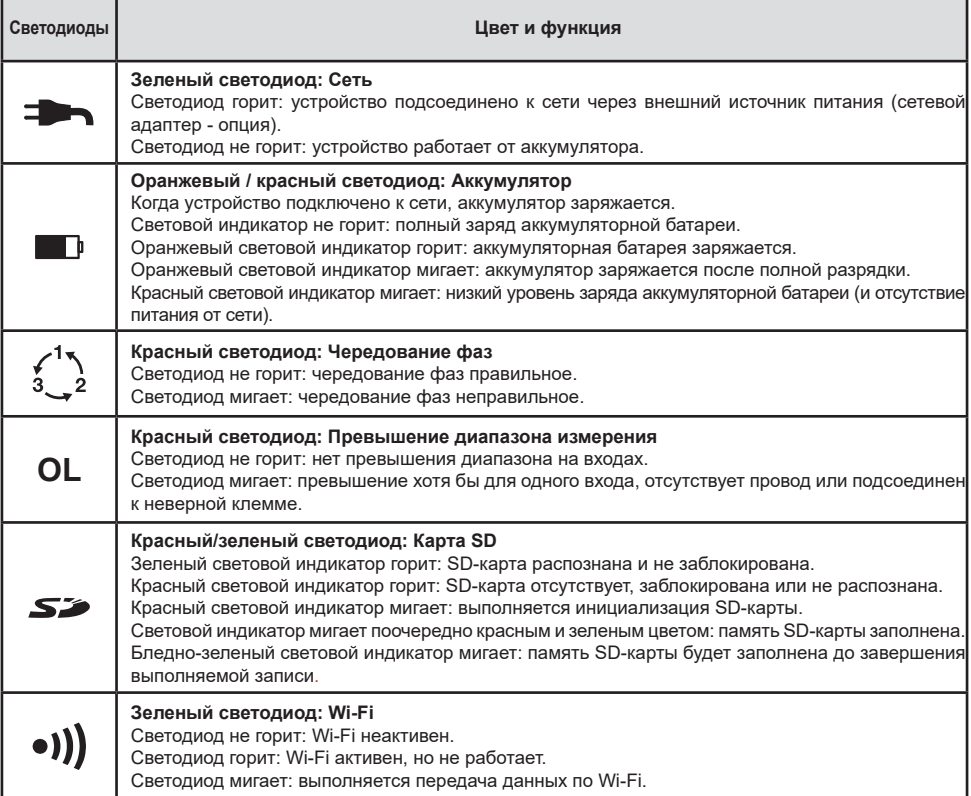

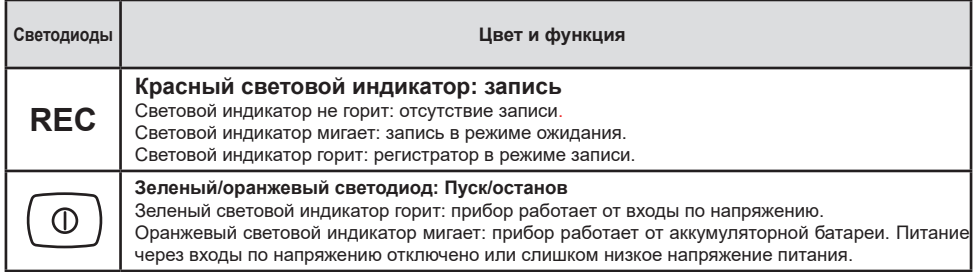

#### **КАРТА ПАМЯТИ SD**

Устройство PEL принимает карты SD и SDHC, отформатированные в FAT32 и имеющие емкость до 32GB.

PEL поставляется с отформатированной SD- картой. Если вы хотите установить новую SD-карту:

- Убедитесь, что новая SD-карта не заблокирована.
- Отформатируйте ее с помощью PEL Transfer (рекомендуется) или с помощью ПК.
- Откройте крышку эластомера, отмеченного  $\mathcal S\mathcal S$ .
- Нажмите на SD-карту, находящуюся в устройстве, и удалите ее.

Внимание: не удаляйте SD-карту, если выполняется запись. H

- Вставьте новую карту и протолкните ее до конца.
- Установите на место крышку эластомера, чтобы сохранить герметичность устройства.

### **УСТАНОВКА PEL TRANSFER®**

Не подключайте устройство к ПК до установки программного обеспечения и драйверов.

- Загрузите последнюю версию PEL Transfer с нашего веб-сайта [www.chauvin-arnoux.com](http://www.chauvin-arnoux.com)
- Запустите файл **setup.exe**.

l i

■ Затем следуйте инструкциям по установке.

Для ознакомления с полной версией инструкций по установке следует обратиться к руководство пользователя.

#### **ОТКРЫТИЕ PEL TRANSFER®**

- Подсоедините входы напряжения PEL к сети. Устройство начинает работать.
- Подсоедините PFL к ПК с помощью предоставленного кабеля USB. Подождите окончания установки драйверов, затем продолжите.
- Дважды щелкните значок PEL на рабочем столе, чтобы открыть PEL Transfer.
- **Выберите значок Добавить устройство На** на панели инструментов или в главном меню **Устройство.**
- Следуйте инструкциям мастера **Установка устройства.** Если PEL Transfer не обнаруживает устройство в выпадающем списке, нажмите кнопку Обновить.
- Когда соединение с устройством будет установлено, имя его должно появиться на левой стороне окна в **ветви Сеть PEL** дерева.

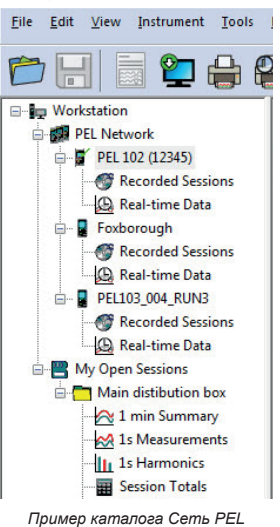

# **КОНФИГУРАЦИЯ УСТРОЙСТВА**

Чтобы сконфигурировать PEL, выберите устройство в каталоге Réseau PEL.

Откройте диалоговое окно **Конфигурировать устройство**, нажав на значок **Конфигурировать** на панели инструментов в меню **Устройство** или в зоне **Состояние.**

Данное диалоговое окно содержит несколько вкладок:

- **«Общие»:** содержит поля, позволяющие присвоить имя прибору, назначить опции управления автоматическим выключением и ЖК-дисплеем, а также опции функциональных кнопок, настройки часов и форматирования SD-карты.
- **«Передача данных»:** опции, связанные с соединением по Wi-Fi и с сетью Ethernet.
- **«Измерение»:** выбор распределительной системы, коэффициента трансформации по напряжению, выбор частоты.
- **Датчик тока:** определение датчиков тока и выбор первичного номинального тока.
- **«Запись»:** выбор параметров записи.
- **Датчики:** Сброс счетчиков и опции сброса счетчиков частичной энергии.
- **«Тревожные сигналы»:** программирование тревожных сигналов.
- «Номинальные значения»: задание номинальных значений.
- «Отчет»: настройка отчетов и их отправка по электронной почте

Нажмите на **OK** для передачи новой конфигурации на прибор.

# **ЗАПУСК ЗАПИСИ (ПУСК/ОСТАНОВ)**

Чтобы начать запись, выполните одно из следующих действий:

- **В PEL Transfer:** Выберите соответствующую опцию в закладке **Запись** диалогового окна Конфигурация. Устройство может быть сконфигурировано, чтобы начать в определенное время или сразу же после окончания конфигурации устройства.
- **В устройстве:** Нажмите кнопку **Выбор** и удерживайте ее, пока не загорится светодиод **REC**, затем отпустите ее. Устройство начинает запись в соответствии с настройками конфигурации.

Чтобы остановить запись, выполните одно из следующих действий:

- **В PEL Transfer:** В меню выберите Устройство > Остановить запись **.**
- **В устройстве:** Нажмите кнопку **Выбор** и удерживайте ее, пока не загорится светодиод **REC**, затем отпустите ее.

#### **ОТОБРАЖЕНИЕ ЗАПИСИ**

Записанные данные могут быть переданы на ПК двумя способами для отображения или формирования отчетов:

- SD-карта может быть удалена из устройства и подключена к компьютеру с помощью предоставляемого считывателя карты. Запустите PEL Transfer, выберите команду **Открыть** в меню **Файл**, укажите файл ICP с нужным номером сеанса на SD-карте, и выберите **Открыть**.
- Прямое соединение между ПК и PEL (USB, Ethernet или Wi-Fi). Запустите PEL Transfer, откройте соединение с устройством, выберите его в дереве (убедитесь, что оно подключено), а затем выберите **Сохраненные сеансы**. Дважды щелкните нужный сеанс записи. После завершения загрузки необходимо выбрать загруженное тестирование и нажать на кнопку **«Открыть»** в диалоговом окне «Загрузка».

В обеих случаях добавляется сеанс в **Мои открытые сеансы** в дереве. Затем данные могут быть выведены на экран.

# **РУКОВОДСТВО ПО ЭКСПЛУАТАЦИИ**

Чтобы загрузить руководство по эксплуатации для вашего прибора, воспользуйтесь следующей ссылкой: [https://www.chauvin-arnoux.com/COM/CA/doc/User\\_manual\\_ru\\_PEL115.pdf](https://www.chauvin-arnoux.com/COM/CA/doc/User_manual_ru_PEL115.pdf)

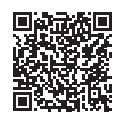

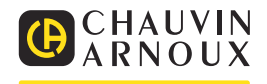